# Synapse Dashboards

## What is Synapse?

Synapse is the latest platform to combine drug discovery and development sources with best-in-class AI technology to provide insight into early R&D innovation. The searching capabilities combined with [Knowledge Graphs](https://help.patsnap.com/hc/en-us/articles/4408845922449) and Dashboards allow innovators to study relationships between entities and gain competitor insights.

With Synapse, PatSnap hopes to support innovators in their research phase and shorten the time it takes for the drug to go from ideation to market approved.

#### Data Organization

Within Synapse data can be organized in one of two ways: Dashboards or Knowledge Graphs. Both data organization types are interactive and allow the user to delve deeper into their area of research.

# Data Coverage in Synapse

Synapse pulls data related to drugs, diseases, targets, and organizations. The results are organized by news articles, nonpatent literature patents, and clinical trials. Depending on the result set being viewed, different can be used to sort find the most relevant data. Users can use dashboards to keep track of their company, drug, or target of interest.

# What is a Dashboard?

Dashboards allow the user to see a high-level summary of the searched subject. They can be subdivided into widgets to display in easy-to-understand charts.

Dashboards are a great way to visualize project research.

#### How to Create a Dashboard?

1. Navigate to the Dashboard tab in Synapse.

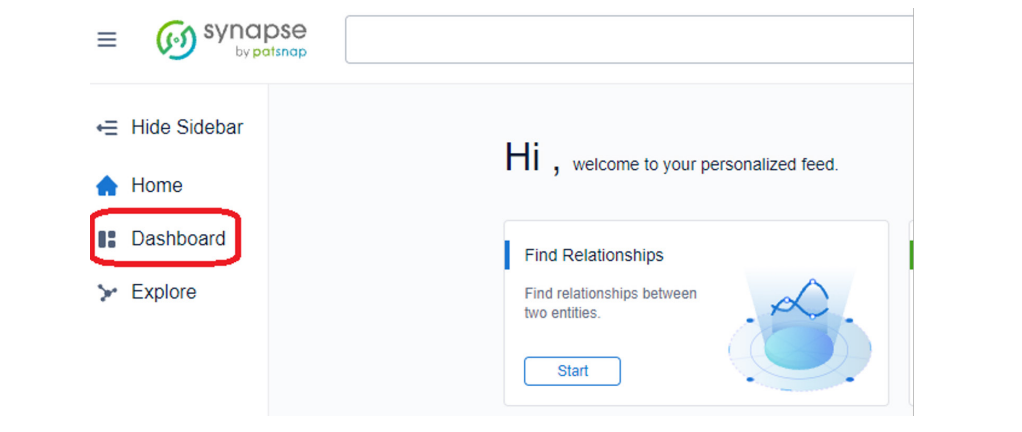

2. 2 Click on the "Add Dashboard" button. You will then be prompted to name your dashboard and add a description.

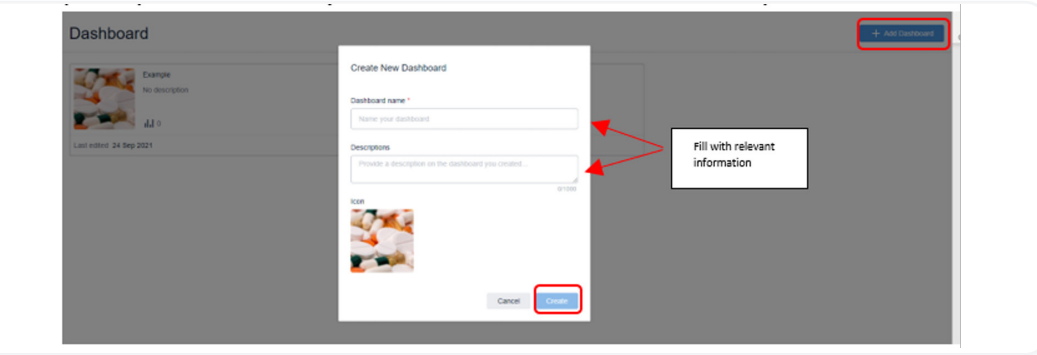

3. Once the dashboard has been created, click into the dashboard, and begin adding widgets that correlate with your project of interest.

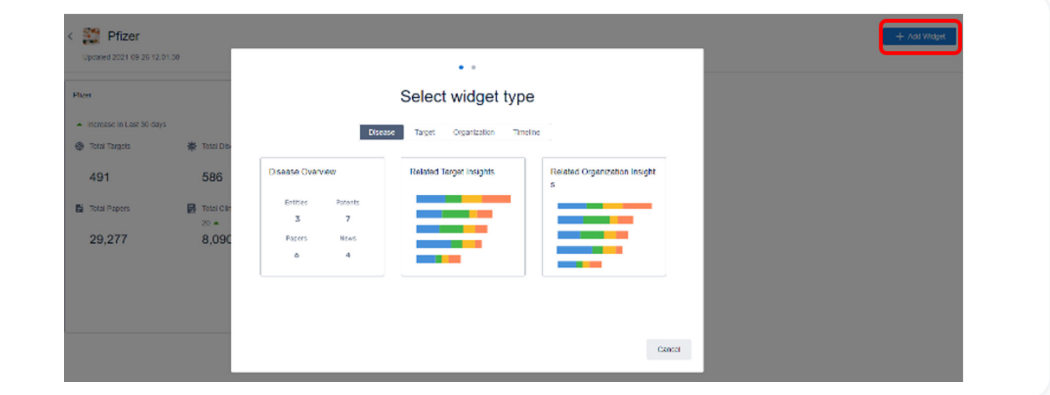

#### About Widgets

Widgets are sub-categories within dashboards. They are interactive tiles that provide data overviews of the topics selected. Widgets are linked to the results page for search queries that can be taken into Knowledge Graphs.

#### How to Create a Widget

- 1. Once your dashboard has been created, you need to add your widgets. Locate the add widget button within the dashboard.
- 2. When creating a widget, you will be prompted to pick a widget from one of four major categories: disease, target, organization or timeline. Within each of the 4 categories, you will have 3 widget options, giving you a total of 12 widgets to choose from.

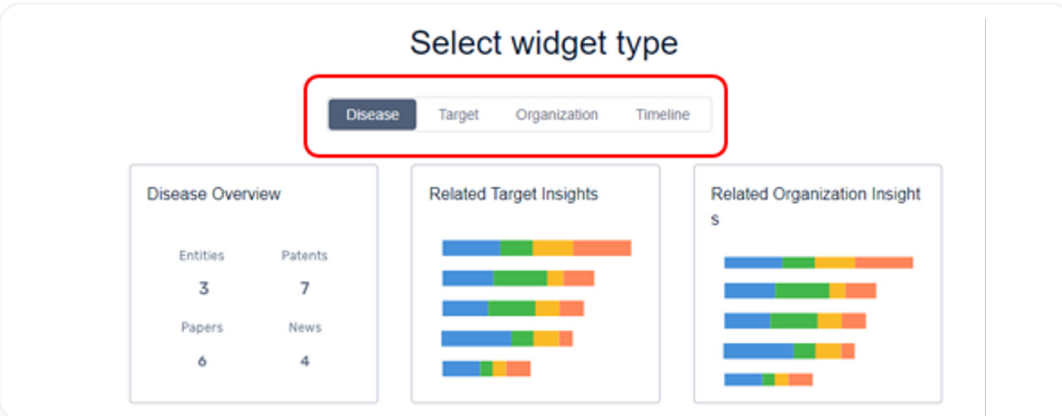

3. Select the widget of interest and fill out the given prompts. Clicking create will generate the interactive widget.

## Using a Dashboards and Widgets

Creating a dashboard will only provide high level overviews of the data. The widgets are interactive and can be used to access Knowledge Graphs to further your research. Information on patents, clinical trials, non-patent literature and news articles are all linked for the ease in creating Knowledge Graphs.

- 1. To gain more insight into a particular data point within a widget. Click on the data point of interest.
- 2. You will be redirected to a results page, from which you can opt to read the results set or use any of the filtering options to sort the results.

٠Ò You can filter via the search bar or using the pre-created filters on the left-hand side of the screen.

- 3. Once your results have been filtered, click on the "Enter KG" button on the top right of the screen to generate a Knowledge Graph with your results.
- 4. Once in the Knowledge Graph you can use the "Shift" button on the keyboard to select multiple nodes. This will activate the "Find relationships" button on the top right-hand corner.

Tip: When two related entities are selected, a pop-up will appear giving a breakdown of the common documents between the two entities. The links within the pop-up are interactive and can be used to review the related results.

5. Within the find relationships setting, you can select the types of relationships you want to see between the two entities and generate a new Knowledge Graph displaying the results.

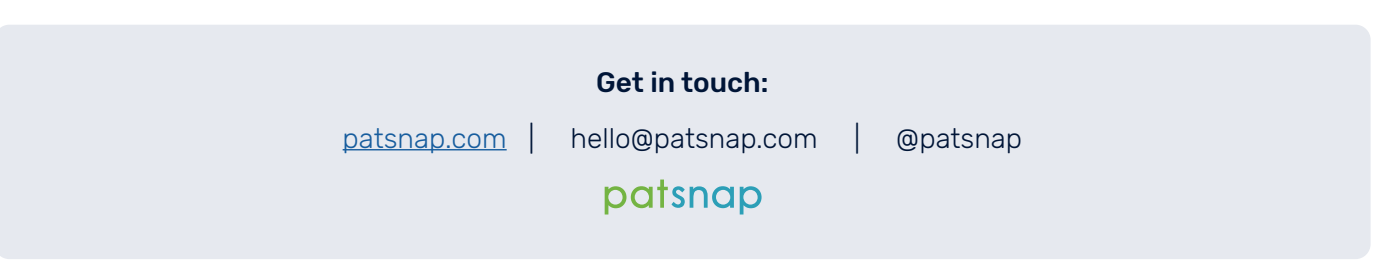